# **Guide til materialeportalen – Lav en folder**

Af Emma Bønnelykke, studentermedhjælper, Partikontoret

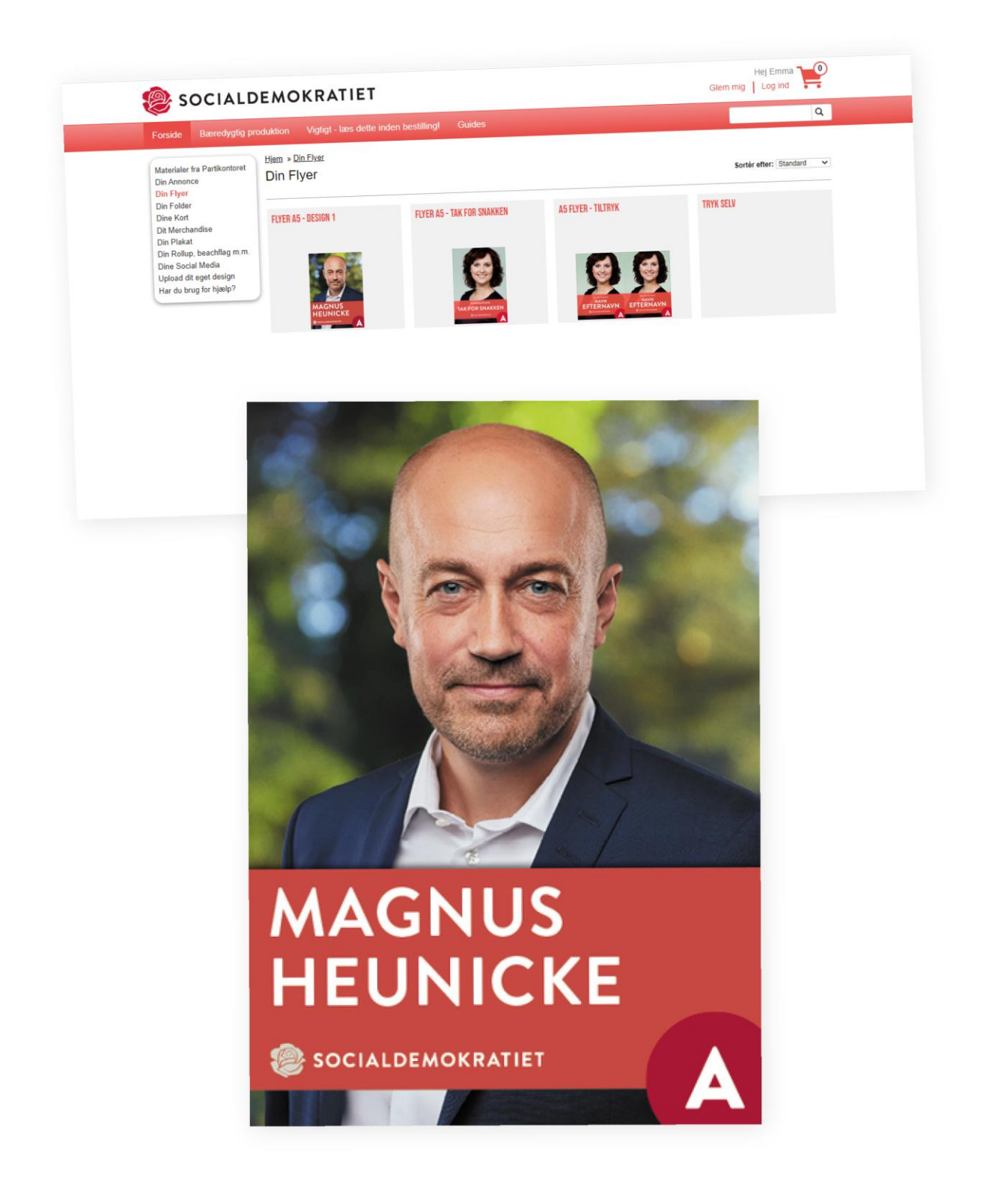

# Indhold

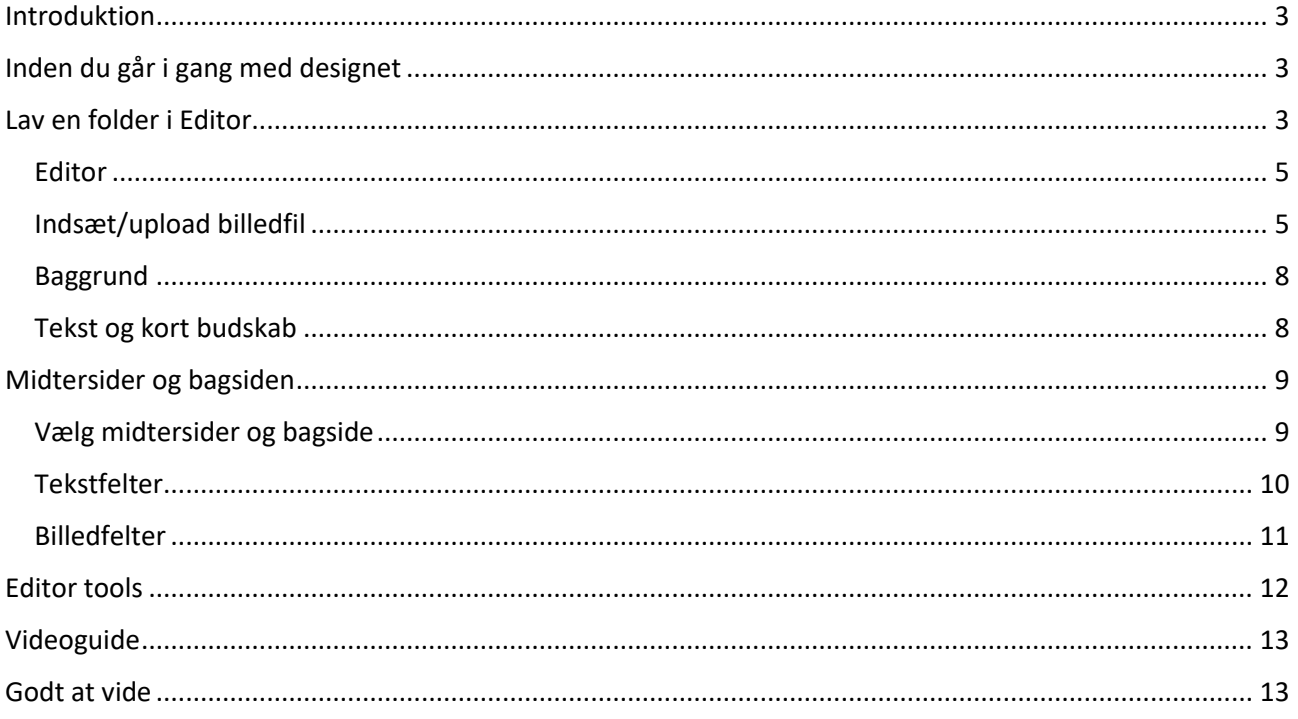

## <span id="page-2-0"></span>Introduktion

Når du som kandidat eller kampagneleder ønsker at designe og trykke valgmaterialer, kan du med fordel bruge [Socialdemokratiets materialeportal.](https://socdem.mediahost.dk/storefront/index.ep) Her finder du skabeloner i partiets nyeste designs. Du kan sætte egen tekst og egne billeder ind og sende materialer direkte til tryk gennem Kailow.

## **Link til Materialeportalen:** <http://socdem.mediahost.dk/storefront/index.ep>

Denne guide har til formål at hjælpe dig, der **for første gang skal designe en folder.** Du kan med fordel se videoerne under [guide,](https://socdem.mediahost.dk/storefront/content.ep?name=page_3) som viser hvordan du anvender materialeportalens editor/redigeringsprogram.

Når du går i gang med denne guide, skal du på forhånd være logget ind på materialeportalen.

# <span id="page-2-1"></span>Inden du går i gang med designet

Inden du går i gang med selve designet af din folder, skal du forberede tekster og billeder til midtersider og bagsiden. Det kan f.eks. være korte budskaber, beskrivelse af dig som kandidat og billeder fra dine kampagner. Her kan du anvende højkvalitets billeder eller billeder taget med din telefon. Husk altid at tjek, om dit billede ser sløret ud, hvis det er taget med telefon.

# <span id="page-2-2"></span>Lav en folder i Editor

### Du skal klikke på *Forside* og dernæst klikke på *[Din folder.](https://socdem.mediahost.dk/storefront/din-folder/cDFAF9F61_893A_2EBA_E868_7E251B9E1C7E-p1.html)*

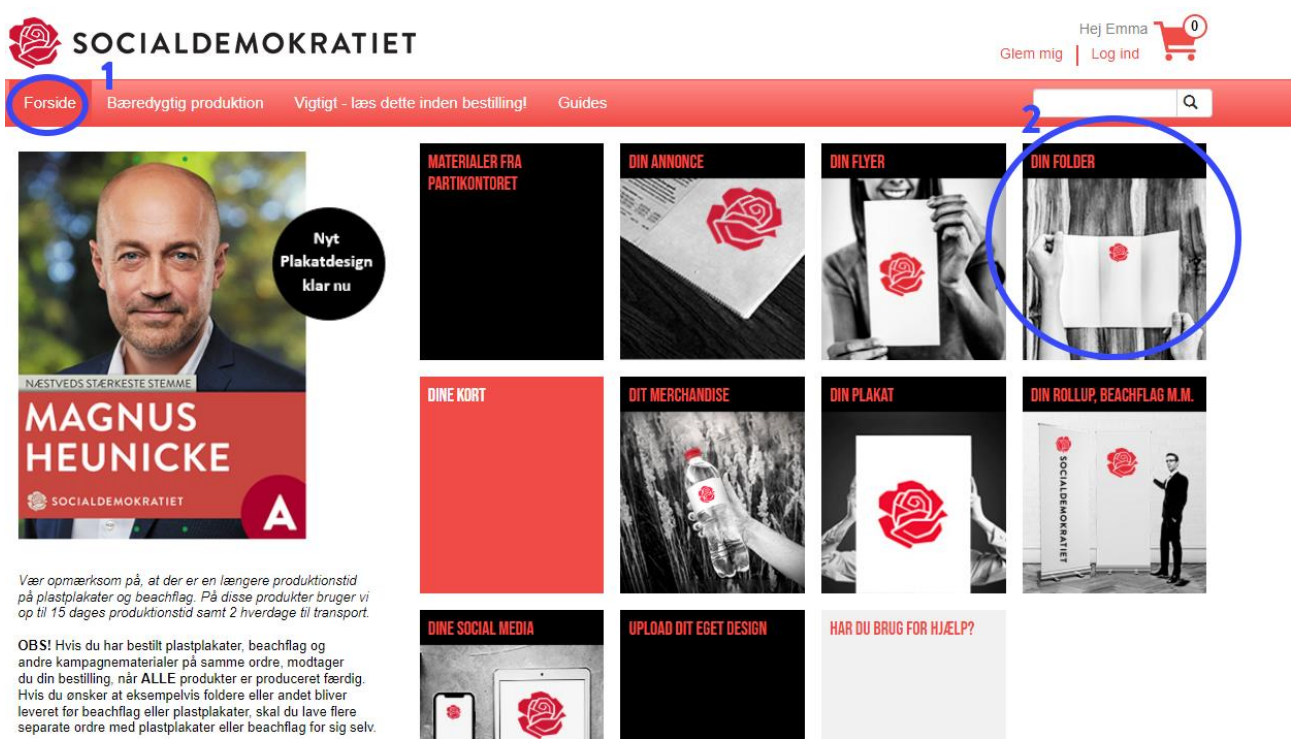

![](_page_3_Picture_0.jpeg)

Nu skal du vælge *Folder A5 – Design x*, som er vores nyeste folder design.

Scroller du ned på siden, kan du klikke på dette skema, som viser de forskellige priser for antal foldere.

Derefter skal du vælge hvor mange foldere, du vil have trykt. Den samlede pris er eksklusiv moms og eventuelle forsendelsesomkostninger.

Når du har valgt antal foldere, skal du klikke på *Start redigering*.

OBS: Du kan lave en **haste bestilling**, såfremt det er nødvendigt. Hvis du bestiller inden kl.13, kan du få dine foldere leveret dagen efter.

![](_page_3_Picture_6.jpeg)

Flere priser

4

### <span id="page-4-0"></span>Editor

Nu kommer du ind på materialeportalens regeringsprogram, som kaldes *Editor*. Det er herinde, du skal redigere og personliggøre din folder.

Din første opgaver er at lave forsiden, der som udgangspunkt skal ligne din valgplakat. Her skal du indsætte eller uploade dit valgbillede.

![](_page_4_Picture_3.jpeg)

### <span id="page-4-1"></span>Indsæt/upload billedfil

Hvis du har fået taget et valgbillede af vores fotograf eller har sendt dit eget billede ind til os, så findes dit billede i *billedbiblioteket*, og du skal blot søge det frem. Er dette ikke tilfældet, skal du selv uploade et billede. Husk at være opmærksom på, at billedet skal være i høj opløsning og fritlagt.

### **Du har et billede i billedbiblioteket**

Du klikker på *Billeder* -> *bibliotekets billeder* -> *Store Images -> Portrætter*. Du skal nu scrolle ned, indtil du finder dit valgbillede. Klik på dit valgte billede og træk det over på folder-forsiden. Det er vigtigt, at du her holder musen inde, når du trækker billedet over.

![](_page_5_Picture_2.jpeg)

### **Du har ikke et billede i billedbiblioteket**

Du klikker på *Billeder* -> *Mine billeder* -> *Browse efter lokal fil*. Nu skal du finde dit billede på din computer. Klik på dit valgte billede og træk det over på folder-forsiden. Det er vigtigt, at du her holder musen inde, når du trækker billedet over. Husk, at være opmærksom på, at billedet skal være i god opløsning og fritlagt.

![](_page_5_Picture_5.jpeg)

![](_page_6_Picture_62.jpeg)

### **Rediger størrelse og placering af dit billede**

Klik på *Billeder* -> *Billede indstillinger* (kommer der ikke noget frem, skal du klikke på billedet på folderen). Herinde kan du i billedfeltet rykke fotoet rundt og placere det korrekt på folderen. De blå runde felter bruges til at gøre billedet større eller mindre, eller til at dreje det. På dette folderdesign skal du placere kandidaten i centrum af plakaten og gerne med en smule luft mellem kandidatens hoved og toppen af plakaten.<br>Hi<sup>em » Din Folder » Folder AS 2022</sup>

![](_page_6_Figure_3.jpeg)

Du er nu færdig med at opsætte billedet kan gå i gang med baggrund, tekst og budskabsbjælke på forsiden. Dette gøres under *Variabler*.

### <span id="page-7-0"></span>Baggrund

Vælg hvilken baggrund, der skal være på forsiden af din folder Du kan vælge mellem de tre fotografiske baggrunde: land, hav eller by eller vælge en grøn baggrund.

![](_page_7_Picture_3.jpeg)

### <span id="page-7-1"></span>Tekst og kort budskab

Her skal du indtaste *fornavn* og *efternavn* på din kandidat. Begge navne kan kun være i versaler.

I feltet *kort budskab* kan du skrive et kort budskab, som vil stå på folderen. Du skriver dit budskab i feltet *dit budskab*. Max antal tegn i feltet er ca. 20 tegn, som kun kan stå i versaler.

Da bjælken er valgfri, behøves du ikke at anvende den. Klik *nej tak,* såfremt du ikke ønsker at anvende bjælken.

![](_page_7_Picture_8.jpeg)

Nu er du færdig med at designe forsiden af din folder og skal i gang midtersider og bagsiden ved at scrolle ned på side to, tre, fire osv.

# <span id="page-8-0"></span>Midtersider og bagsiden

Her kan du vælge mellem vores tre forskellige midterside-versioner og fire forskellige bagsideversioner. Du bestemmer selv, hvilke midtersider og hvilken bagside, du vil have. Da du redigere din bagside og midtersiderne på samme måde, hører de under samme punkt.

## <span id="page-8-1"></span>Vælg midtersider og bagside

Du finder midtersiderne under *Variabler -> Midtersider.* Her kan du vælge version et, to eller tre, alt efter hvad der passer bedst til din folder.

Du finder bagsiderne under *Variabler -> Bagside.* Her kan du vælge version et, to, tre eller fire, alt efter hvad der passer bedst til din folder.

![](_page_8_Picture_6.jpeg)

Scroll gerne ned og tjek, at du har valgt de rigtige midtersider og den rigtige bagside, før du går i gang med at redigere dem.

### <span id="page-9-0"></span>Tekstfelter

Når du skal redigere midtersider og bagsiden, skal du starte med at redigere tekstfelterne. Det gør du ved at dobbeltklikke på en tekst på folderen. Herefter kan du slette og tilføje den tekst, du ønsker. Husk, at tjek du har redigeret alle tekstfelter, så de passer til din kampagne.

Du skal bruge de blå firkantede- og runde figurer rundt om tekstfeltet til at ændre i størrelsen på tekstfeltet, ligesom da redigerede billedet på forsiden. Klik på tekstfeltet for at rykke det rundt.

![](_page_9_Picture_3.jpeg)

### **Rediger tekst- farve, størrelse eller font**

Hvis du ønsker en anden farve/tekststørrelse eller font, skal du klikke på feltet *tekst* og derefter dobbeltklikke på det tekstfelt, du ønsker at redigere. Under *tekst -> Tegn indstillinger* ændre du disse. Ændrer du meget i originaldesignet, skal du være opmærksom på, at dit 'nye' design stemmer overens med resten af dine valgmaterialer. Som udgangspunkt bør du derfor ikke ændre i standard designet.

### <span id="page-10-0"></span>Billedfelter

Såfremt du har valgt designs med billeder, skal du indsætte dem nu. Du kan både vælge billeder fra billedbiblioteket eller fra din computer. Når du indsætter billeder, indsætter du dem i de viste billedfelter i folderen.

#### **Billeder fra billedbiblioteket**

Du klikker på *Billeder* -> *bibliotekets billeder* -> *Store Images -> Situationsbilleder*. Du skal nu scrolle ned, indtil du finder et relevant billede. Klik på dit valgte billede og træk det over på folderen i dit ønskede billedfelt. Det er vigtigt, at du her holder musen inde, når du trækker billedet over.

![](_page_10_Picture_4.jpeg)

#### **Billeder fra din computer**

Du klikker på *Billeder* -> *Mine billeder* -> *Browse efter lokal fil* og finder et billede på din computer. Klik på dit valgte billede og træk det over på folderen i dit ønskede billedfelt, lige som med billedet på forsiden. Det er vigtigt, at du her holder musen inde, når du trækker billedet over.

#### **Rediger størrelse og placering af dit billede**

Se afsnit *Rediger størrelse og placering af dit billede* under *Lav en folder i editor* s.7.

### **Tilføj logo af dine sociale medier**

Du klikker på *Billeder* -> *bibliotekets billeder* -> *Store Images -> Diverse*. Når du har tilføjet et logo, er det vigtigt, du husker at skrive navnet på din offentlige profil på valgte sociale medier. Sociale medie logoer anvendes primært på bagsiden.

Nu er du færdig med opsætning af din folder, og du kan dermed bestille den ved at trykke *fortsæt*. Som udgangspunkt bestiller du folder på samme måde som med valgplakater.

# <span id="page-11-0"></span>Editor tools

Editor tools bruges, når du skal redigere vores standard designs yderligere. Måske vil du gerne have flere billeder ind eller indsætte en figur.

![](_page_11_Picture_5.jpeg)

Ved anvendelse af Editor tool, skal man som udgangspunkt prøve sig frem, ved hjælp af de forskellige funktioner, som er beskrevet neden for:

![](_page_11_Figure_7.jpeg)

# <span id="page-12-0"></span>Videoguide

Se Kailows videoguides, til hvordan du bestiller materialer samt redigerer tekst og billeder i editor:

[https://socdem.mediahost.dk/storefront/content.ep?name=page\\_3](https://socdem.mediahost.dk/storefront/content.ep?name=page_3)

# <span id="page-12-1"></span>Godt at vide

- Hvis der opstår en *advarsel* **(gult tegn)** *ved et billede* skyldes det ofte, at opløsningen på valgte billede er for lav. For at løse dette, kan du enten vælge et andet billede eller gøre billedet på din folder mindre. Dette gør du under *billede indstillinger*.
- Hvis der opstår en *advarsel* **(gult tegn)** *ved et tekstfelt* skyldes det ofte, at teksten fylder for meget. Ret teksten til, så den fylder mindre.
- Hvis editor/redigeringsprogrammet er langsomt, er det fordi programmet arbejder. Du skal blot vente.
- Hvis du ikke er tilfreds med dit design, kan du altid *gå tilbage* eller *gå frem* i din redigeringshistorik, via disse pile i den blå cirkel:
- Gem dit design til en anden gang ved at klikke på knappen i den røde cirkel:

![](_page_12_Picture_9.jpeg)

Held og lykke med at opsætte og designe din folder!